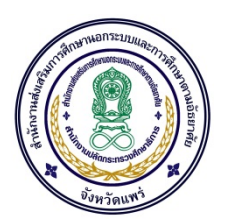

## คูมือการประชุมออนไลน ดวย โปรแกรม Zoom

## สิ่งที่ตองเตรียม มีดังนี้

- 1. คอมพิวเตอร NoteBook มีกลอง Camera
- 2. ไมค์โครโฟน (Microphone Pc) พร้อมใช้งาน
- 3. ลําโพง Specker ที่มีคุณภาพเสียฟงชัดเจน
- 4. ระบบ Internet เชื่อตอ กับ Notebook
- 5. ติดตั้งโปรแกรม Zoom ใน Notebook

C ZoomInstaller (1).exe

## ขั้นตอนการติดตั้ง

1. ติดตั้งโปรแกรม Zoom ตามลิงคนี้ <https://zoom.us/DOWNLOAD>

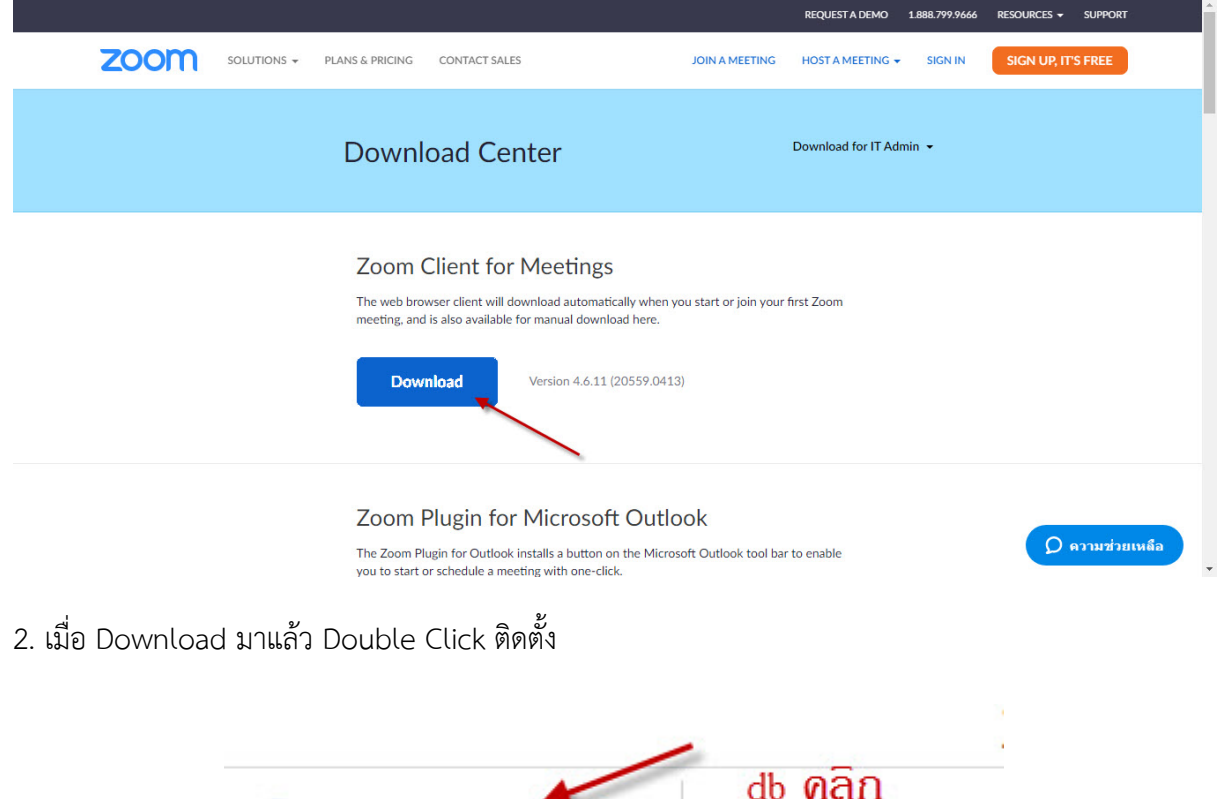

3. กด Run เพื่อติดตั้งโปรแกรม

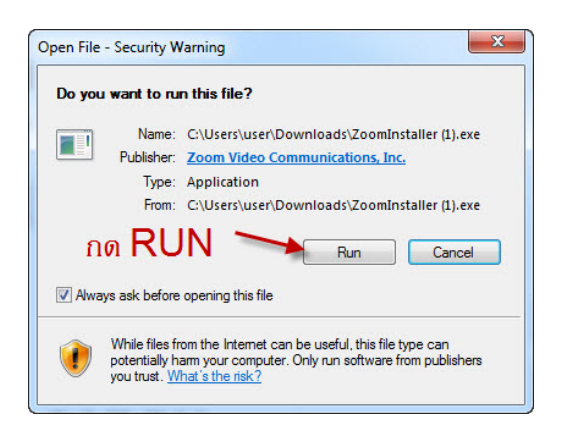

4. เมื่อติดตั้งโปรแกรมเสร็จใหเปดโปรแกรมขึ้นมา

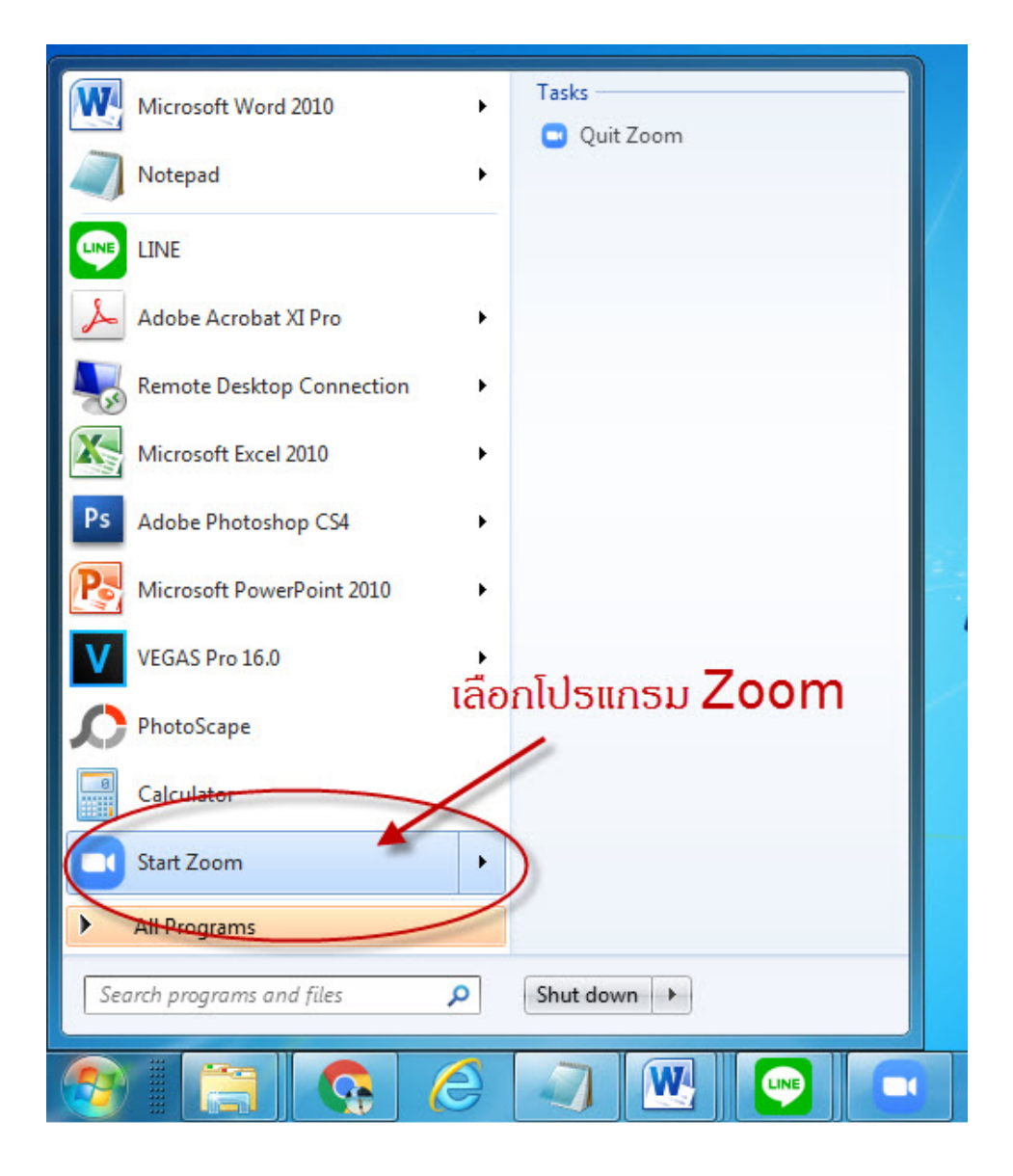

4. เมื่อเปดโปรแกรมขึ้นมา ใหเลือก Join a Meeting เพื่อเขารวมประชุม

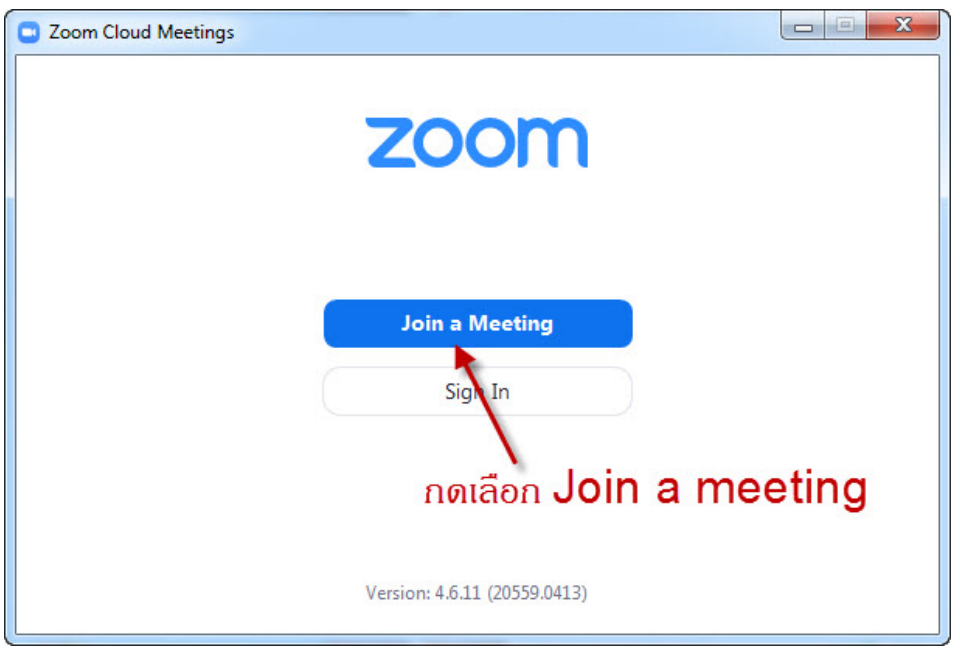

5.การเข้าร่วมประชุม ให้ใส่ Meeting ID : 235-008-2723 <- ห้องประชุม สำนักงาน กศน. จังหวัดแพร่ และ Your Name กรอกชื่อ: (ผู้ร่วมประชุม เช่น กศน. อำเภอเมือง ฯลฯ) แล้ว แลวกด Join เพื่อเขารวมประชุม

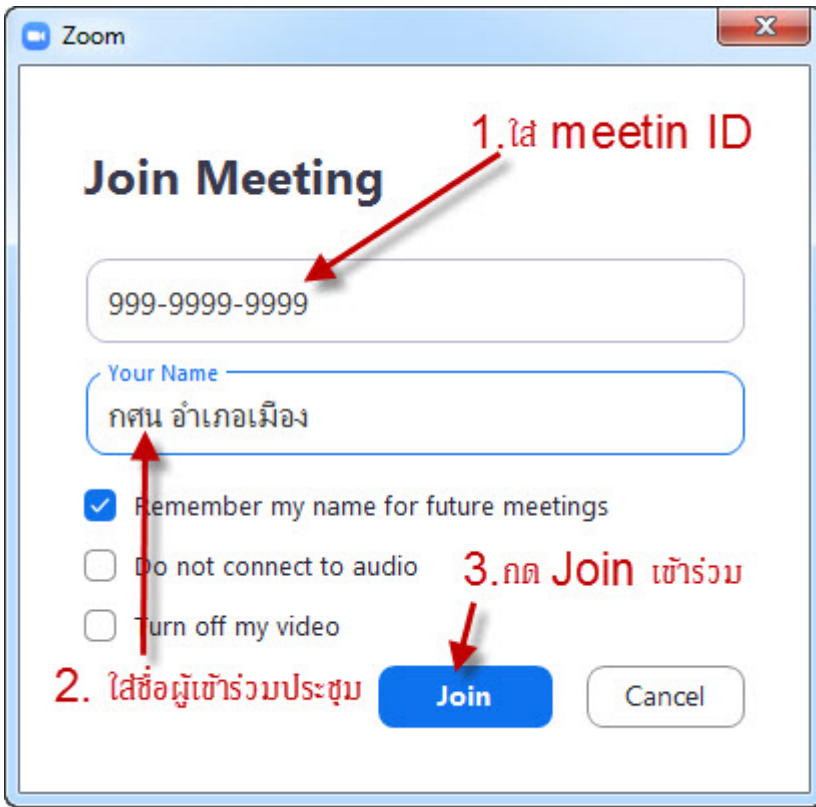

6. ใส Password : 123456 ในเขารวมประชุม

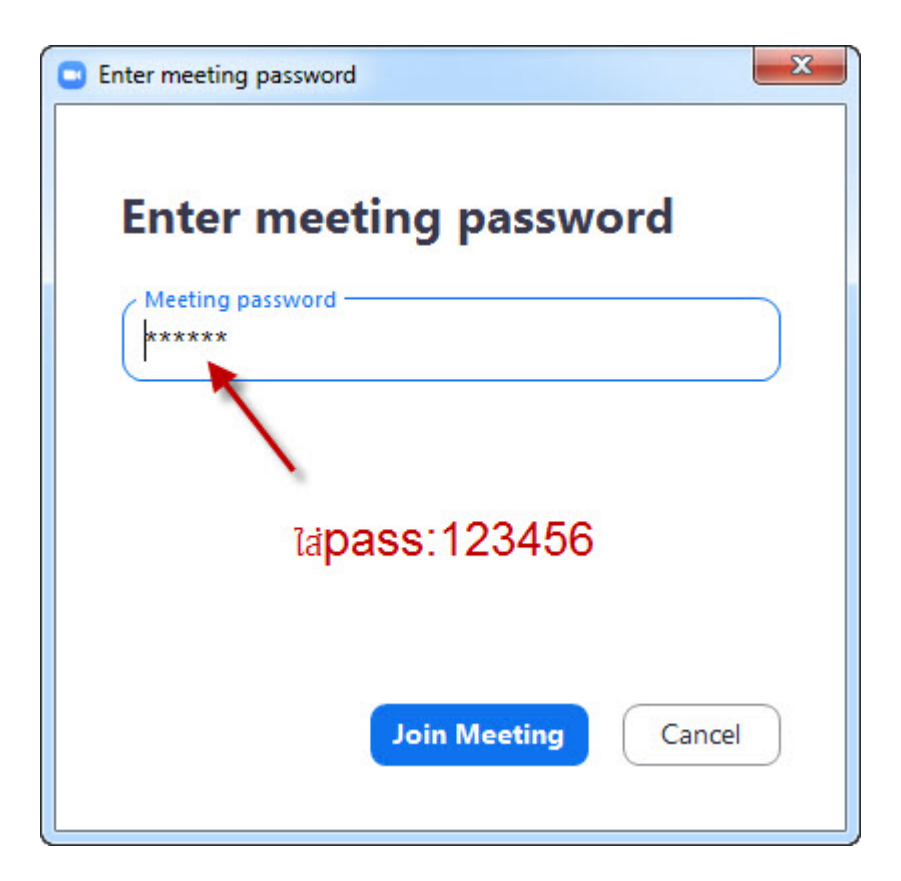

7. สามารถเขารวมประชุม ไดเรียบรอย

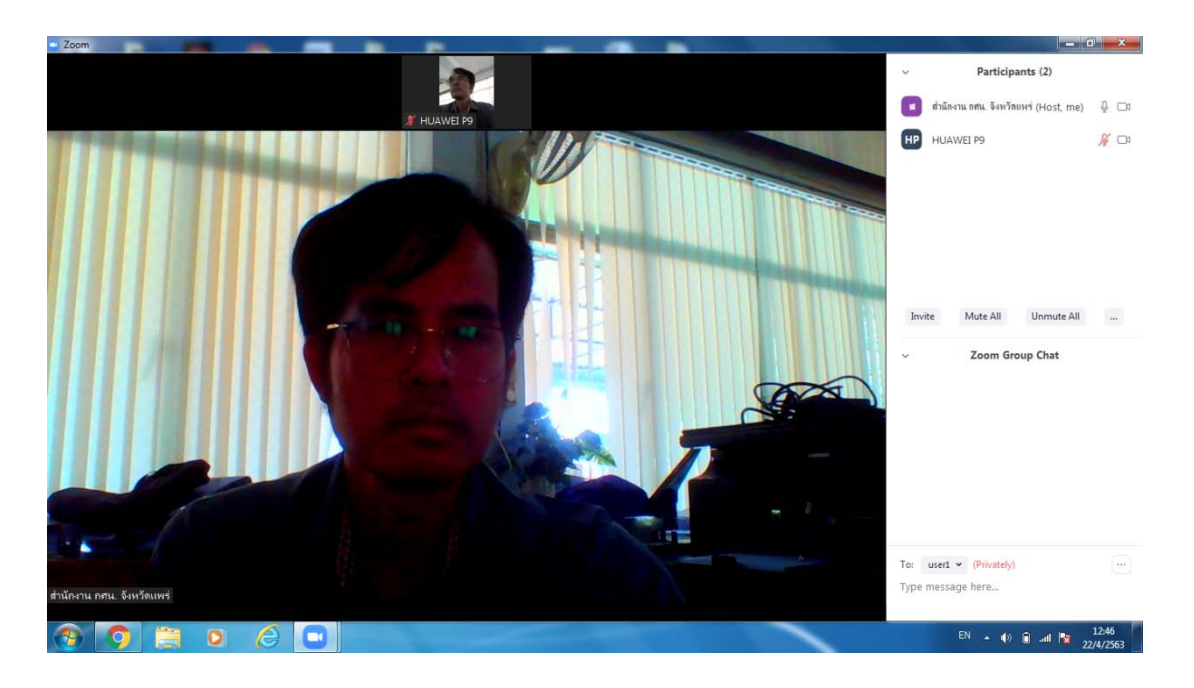

หมายเหตุ \* การประชุมแต่ละครั้ง จะมีระยะเวลาประชุม 40 นาทีต่อ ครั้ง ดังนั้น จึงมีห้องประชุม ไว้สำรอง ดังนี้

| ห้องที่ | ห้องประชุม ออนไลน์           | Meeting ID*   | Meeting Password* | ช่วงเวลาประชุม |
|---------|------------------------------|---------------|-------------------|----------------|
|         | ้สำนักงาน กศน. จังหวัดแพร่ 1 | 235-008-2723  | 123456            |                |
|         | ้สำนักงาน กศน. จังหวัดแพร่ 2 | 775-2511-1625 | 7111777           |                |
|         | ้สำนักงาน กศน. จังหวัดแพร่ 3 | 769-8637-8403 | D222555           |                |

หลังจากประชุมครบ 40 นาที จะมีระยะเวลาประชุม 40 นาทีเช่นเดิม ท่านสามารถเข้าห้องประชุมใหม่ได้อีก